# **HƯỚNG DẪN ĐĂNG KÝ XÉT CHUẨN TIẾNG ANH ĐẦU RA VÀ CHUYỂN ĐIỂM; MIỄN HỌC CÁC HỌC PHẦN TIẾNG ANH\_KHÓA 47, 48, 49\_ĐHCQ**

Tóm tắt nội dung hướng dẫn: SV thực hiện theo 5 bước sau:

- $\checkmark$  Muc A. Chuẩn tiếng Anh đầu ra
	- Bước 1: Chuẩn bị

Bước 2: Kê khai chứng chỉ

- $\checkmark$  Muc B. Chuyển điểm các học phần tiếng Anh Khóa 47,48ĐHCQ
- $\checkmark$  Muc C. Miễn học phần "Tiếng Anh tổng quát" Khóa 49ĐHCQ Bước 3: Đăng ký chuyển điểm, Miễn học Bước 4: Kiểm tra thao tác đăng ký Bước 5: Kiểm tra kết quả đợt xét

# **A. HƯỚNG DẪN ĐĂNG KÝ XÉT CHUẨN TIẾNG ANH ĐẦU RA Bước 1: Chuẩn bị**

 Sinh viên xem thông báo xét chuyển điểm và chuẩn tiếng Anh đầu ra tại website: http://daotao.ueh.edu.vn/Mục Thông báo

*Hoặc* <https://student.ueh.edu.vn/>Mục Nộp chứng chỉ

Sinh viên Khóa 47; 48 ĐHCQ áp dụng quy định về chứng chỉ tiếng Anh quốc tế của UEH tại website:

[http://daotao.ueh.edu.vn/qui](http://daotao.ueh.edu.vn/qui-che/1/2021-7-16-quy-dinh-hoc-tieng-anh-va-chuan-trinh-do-tieng-anh-doi-voi-sinh-vien-dai-hoc-chinh-quy-tai-truong-dai-hoc-kinh-te-tp-ho-chi-minh)-che/1/2021-7-16-quy-dinh-hoc-tieng-anh-va-chuan-trinh-do-tienganh-doi-voi-sinh-vien-dai-hoc-chinh-quy-tai-[truong](http://daotao.ueh.edu.vn/qui-che/1/2021-7-16-quy-dinh-hoc-tieng-anh-va-chuan-trinh-do-tieng-anh-doi-voi-sinh-vien-dai-hoc-chinh-quy-tai-truong-dai-hoc-kinh-te-tp-ho-chi-minh)-dai-hoc-kinh-te-tp-ho-chi-minh

- Sinh viên Khóa 49 ĐHCQ áp dụng quy định về trình độ ngoại ngữ đầu ra tại website: [https://daotao.ueh.edu.vn/qui](https://daotao.ueh.edu.vn/qui-che/1/2023-8-16-quyet-dinh-ve-viec-ban-hanh-quy-dinh-cong-nhan-chuan-trinh-do-ngoai-ngu-dau-vao-dau-ra-tai-truong-dai-hoc-kinh-te-tp-ho-chi-minh)-che/1/2023-8-16-quyet-dinh-ve-viec-ban-hanh-quy-dinh-cong-nhanchuan-trinh-do-ngoai-ngu-dau-vao-dau-ra-tai-[truong](https://daotao.ueh.edu.vn/qui-che/1/2023-8-16-quyet-dinh-ve-viec-ban-hanh-quy-dinh-cong-nhan-chuan-trinh-do-ngoai-ngu-dau-vao-dau-ra-tai-truong-dai-hoc-kinh-te-tp-ho-chi-minh)-dai-hoc-kinh-te-tp-ho-chi-minh
- Chứng chỉ tiếng Anh quốc tế có đầy đủ các thông tin sau: + *Chứng chỉ IELTS:*

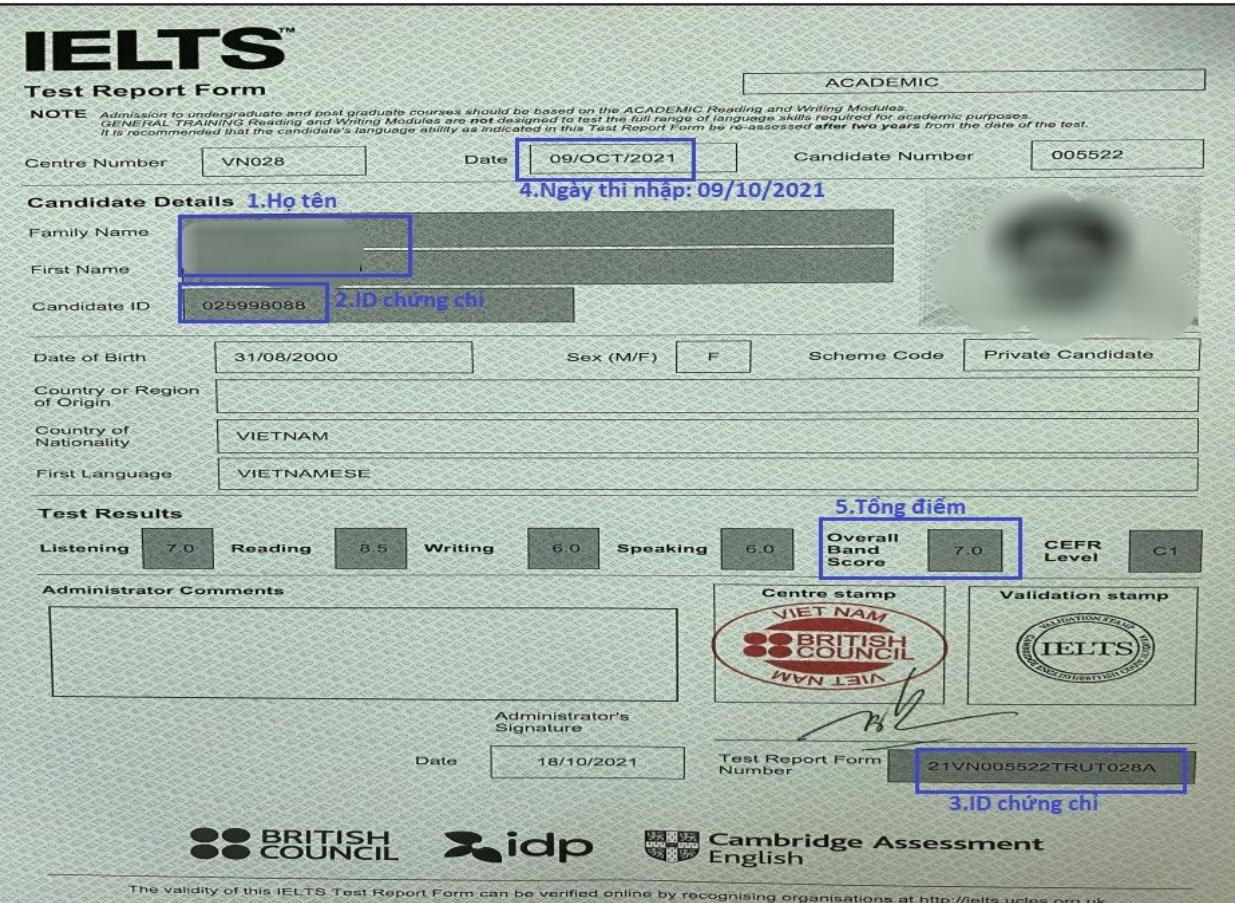

+ *Chứng chỉ TOEIC:*

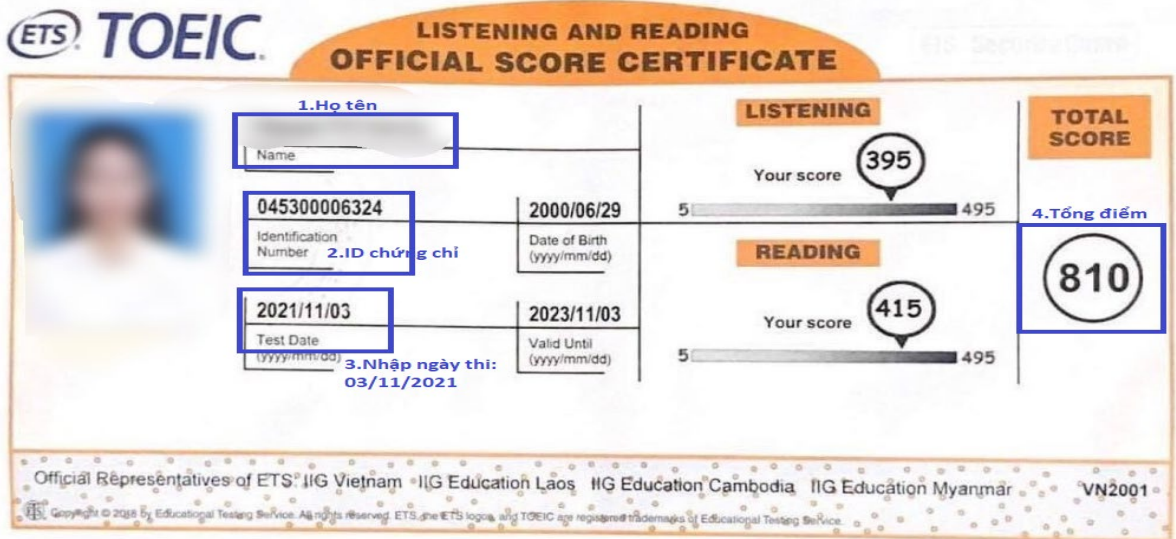

# **Bước 2: Kê khai chứng chỉ**

- Đăng nhập vào tài khoản sinh viên tại **student.ueh.edu.vn**;
- Di chuyển đến cuối trang web và chọn mục "**Nộp chứng chỉ**"

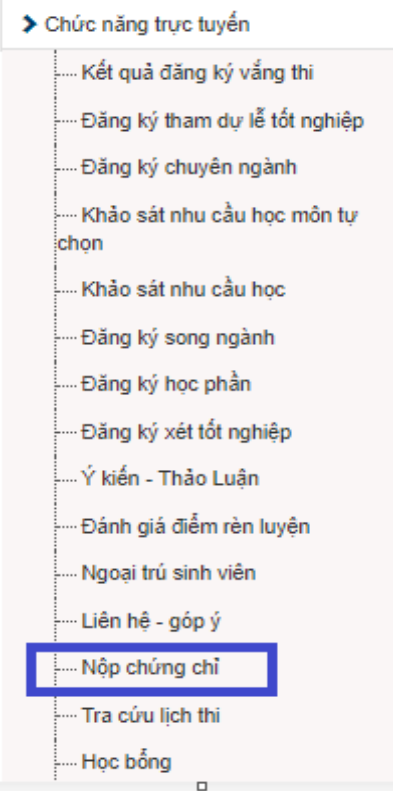

Chọn mục " **Thêm mới/Điều chỉnh"** sẽ xuất hiện hộp thoại Thông tin chứng chỉ

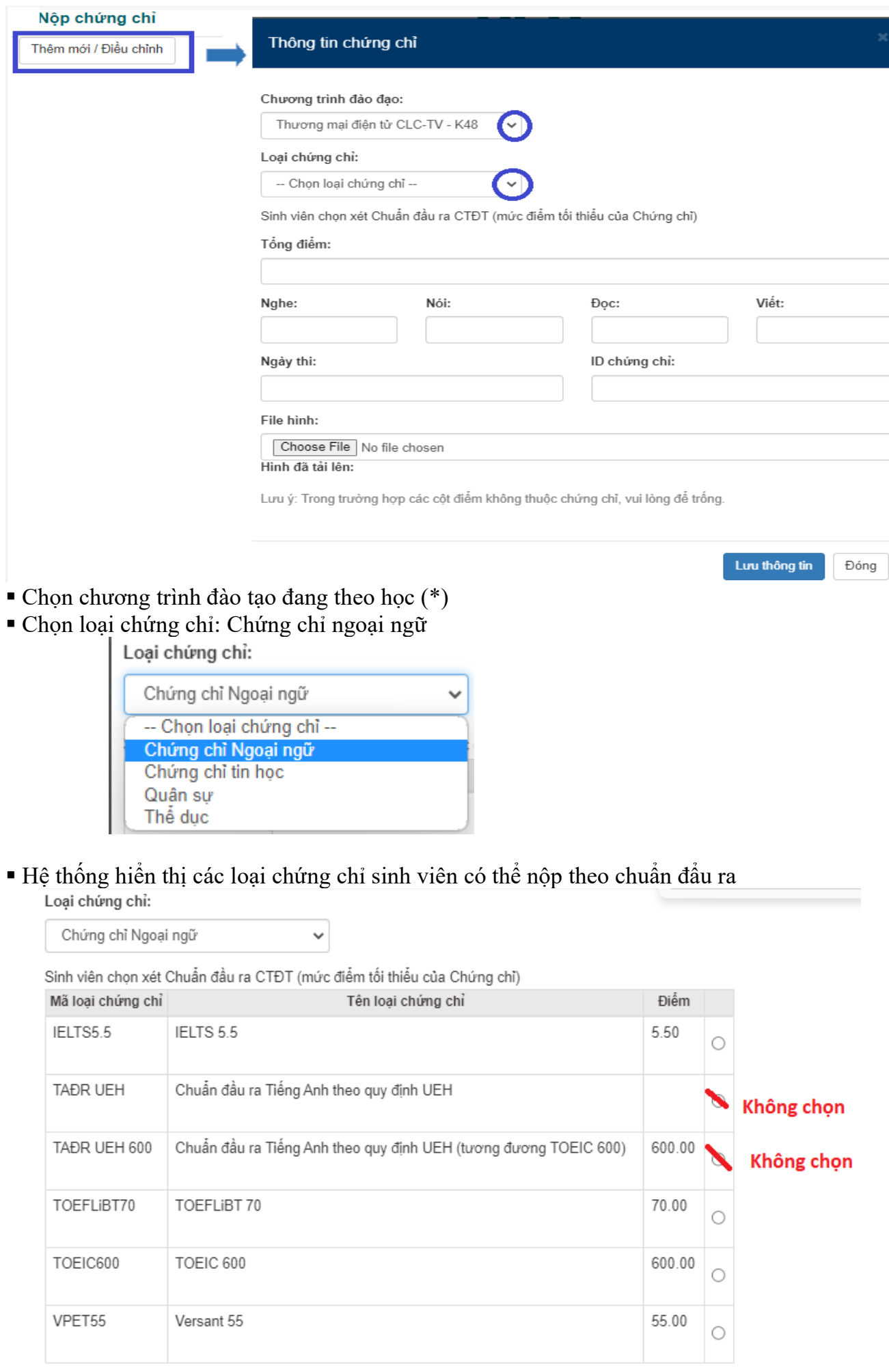

#### Chọn chuẩn đầu ra tương ứng với chứng chỉ ngoại ngữ mà SV có ở bước chuẩn bị  $\checkmark$  Sinh viên có chứng chỉ ngoại ngữ IETLS:

Sinh viên chọn xét Chuẩn đầu ra CTĐT (mức điểm tối thiểu của Chứng chỉ) Mã loại chứng chỉ Tên loại chứng chỉ Điểm IELTS5.5 IELTS 5.5 5.50 *Hoặc:*  $\checkmark$  Sinh viên có chứng chỉ ngoại ngữ TOEIC: **TOEIC600** TOEIC 600 600.00

Trường hợp sinh viên có chứng chỉ tiếng Anh VPET; TOEFiBT vẫn thực hiện việc kê khai chứng chỉ xét chuẩn tiếng Anh đầu ra và chọn chuẩn đầu ra tương ứng.

Chọn đợt xét: Chỉ nằm trong đợt sinh viên mới đăng ký được

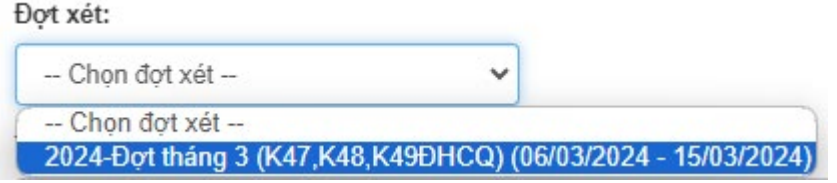

- Sinh viên kê khai theo nội dung **Thông tin chứng chỉ**: Mức điểm trên danh mục chứng chỉ là điểm theo chuẩn đầu ra, sinh viên nhập điểm thi thực tế của mình vào.
	- **-** Ngày thi: nhập theo định dạng dd/mm/yyyy;
	- **-** Nhập điểm các kỹ năng (nếu có); Tổng điểm;
	- **-** Mục ID chứng chỉ nhập:
		- + IELTS: kê khai ở 02 mục: Candidate ID(2)+TRF(3)
			- (VD: 25998088+21VN0055221ROI028A)
		- + TOEIC: Nhập dãy số phía trên dòng chữ Identification number;
		- + VPET: Nhập dãy số phía dưới dòng: Test Indentification Number (TIN);
		- + TOEFL iBT: Nhập dãy số: Mã dự thi + user name + password dự thi chứng chỉ,
		- + PTE: Nhập dãy số Registration ID;
		- + HSK 3: Ticket No/số báo danh thi 3 kỹ năng (Listening, Reading, Writing);
		- + TOPIK: Registration No
		- + Các chứng chỉ khác: CMND/CCCD đăng ký thi chứng chỉ;
- Nhấn "Chọn Tệp " để tải file hình Chứng chỉ tiếng Anh quốc tế; Giấy chứng nhận điểm theo yêu cầu sau:
	- **-** File ảnh được lưu dưới dạng file png hoặc jpg;
	- **-** Kích thước file tối đa: 10Mb
	- **-** Hình ảnh phải rõ nét, có đầy đủ thông tin để phục vụ công tác thẩm tra.
- Chọn "Lưu thông tin" hệ thống sẽ đóng hộp thoại Thông tin chứng chỉ và quay trở về giao diện Nộp chứng chỉ.

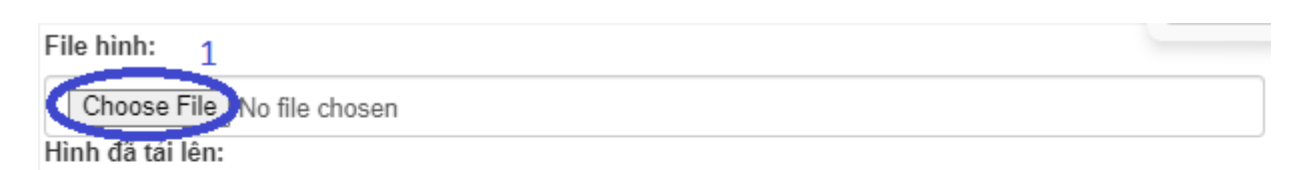

Lưu ý: Trong trường hợp các cột điểm không thuộc chứng chỉ, vui lòng để trống.

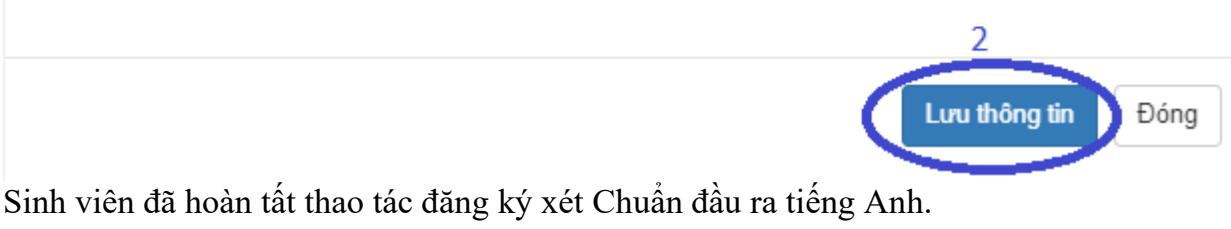

#### **Lưu ý:**

*Trường hợp sinh viên không tải được file ảnh:* 

- Chon trình duyệt Google Chrome thay cho các trình duyệt khác hoặc ngược lại;
- Đổi định dạng file ảnh thành png hoặc jpg;
- Đổi sang thiết bị khác để thao tác: Laptop; điện thoại; máy tính bảng…

(\*) *Trường hợp sinh viên học cùng lúc 02 chương trình đào tạo*, muốn đăng ký xét Chuẩn đầu ra tiếng Anh của 02 chuyên ngành, vui lòng đăng ký và kê khai chứng chỉ 02 lần theo chương đào tạo tương ứng của từng chuyên ngành;

**Bước 3: Đăng ký chuyển điểm, miễn học** *(Những trường hợp chỉ xét Chuẩn tiếng Anh đầu ra vui lòng bỏ qua bước này)*

*Trường hợp sinh viên chỉ đăng ký chuyển điểm, miễn học học phần tiếng Anh: Sinh viên cũng phải thực hiện thao tác như hướng dẫn ở Bước 1 + Bước 2, chọn đúng đợt xét hệ thống đang mở đăng ký: 2024-Đợt tháng 3 (K47,K48,K49ĐHCQ)*

- Sinh viên Khóa 47; 48\_ĐHCQ: Xem Hướng dẫn đăng ký ở Mục B
- Sinh viên Khóa 49\_ĐHCQ: Xem Hướng dẫn đăng ký ở Mục C

# **B. HƯỚNG DẪN ĐĂNG KÝ XÉT CHUYỂN ĐIỂM CÁC HỌC PHẦN TIẾNG**

**ANH\_KHÓA 47; 48\_ĐHCQ** *(Những trường hợp chỉ xét Chuẩn đầu ra tiếng Anh vui lòng bỏ qua bước này)*

Sinh viên di chuyển đến cuối trang của giao diện **Nộp chứng chỉ**

Tại mục Danh sách: Chọn "ĐK chuyển điểm"<br>Danh sách

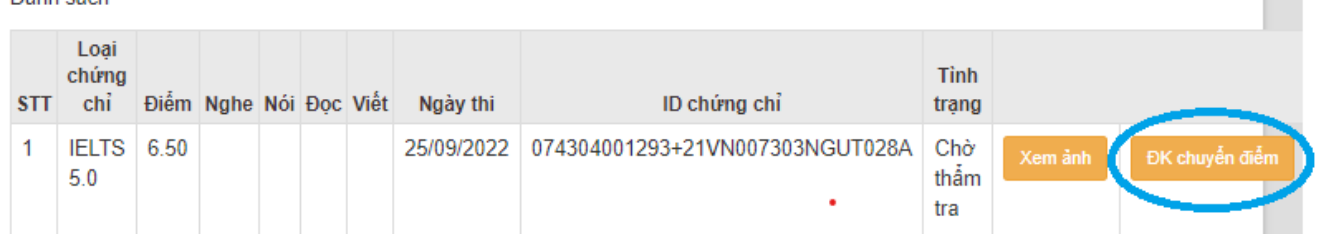

 Xuất hiện hộp thoại "Đăng ký chuyển điểm" thể hiện các học phần tiếng Anh theo CTĐT 1.Chọn học phần tiếng Anh muốn chuyển đổi điểm tại cột "Đăng ký" 2.Chọn "Đăng ký" để lưu thông tin

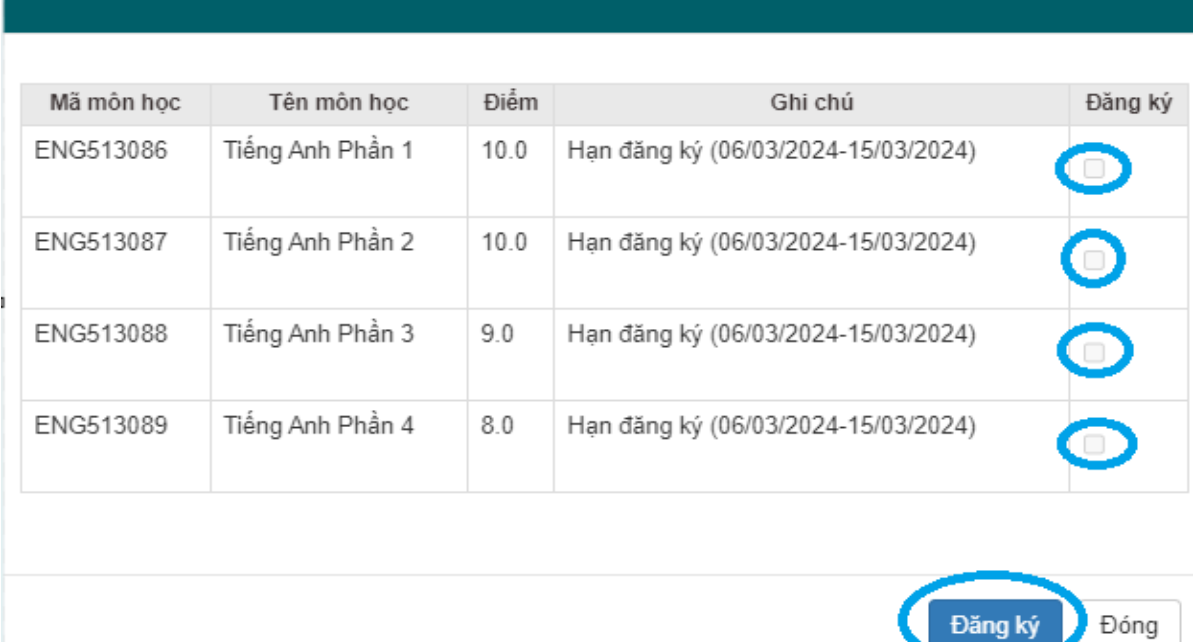

Sinh viên hoàn thành thủ tục đăng ký chuyển điểm khi hệ thống báo thao tác thành công

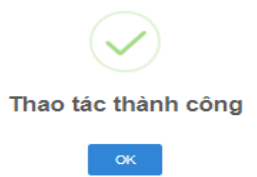

# **C. HƯỚNG DẪN ĐĂNG KÝ MIỄN HỌC PHẦN "TIẾNG ANH TỔNG QUÁT" KHÓA**

**49\_ĐHCQ** *(Những trường hợp chỉ xét Chuẩn trình độ tiếng Anh đầu ra vui lòng bỏ qua bước này)*

Sinh viên di chuyển đến cuối trang của giao diện **Nộp chứng chỉ**

Tại mục Danh sách: Chọn "ĐK chuyển điểm"

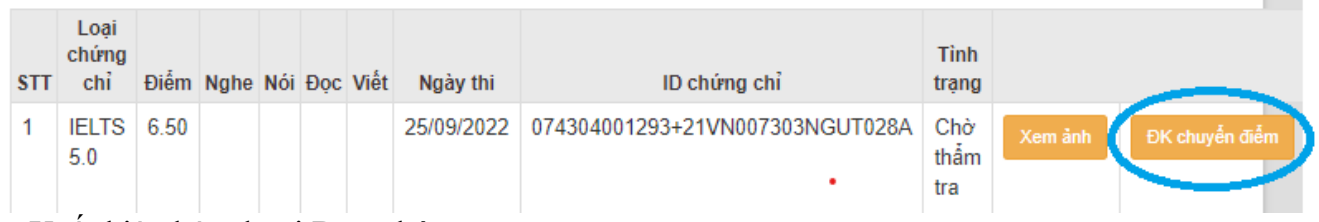

Xuất hiện hộp thoại Đăng ký:

Đăng ký chuyển điểm

- Tại cột "Đăng ký": Bấm chọn
- Chọn Nút "Đăng ký" để lưu thông tin

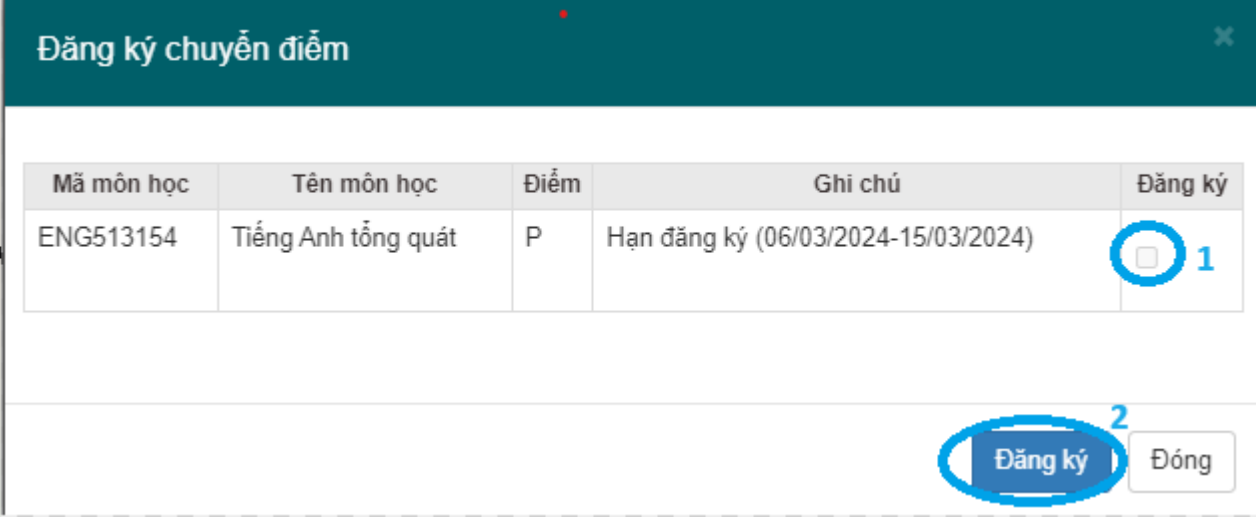

 Sinh viên hoàn thành thủ tục đăng ký Miễn học phần "Tiếng Anh tổng quát" khi hệ thống báo thao tác thành công

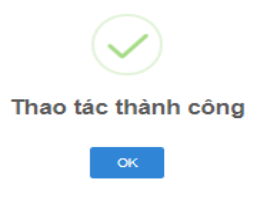

# **Bước 4: Kiểm tra kết quả thao tác đăng ký**

Sinh viên phải c*họn đúng đợt xét hệ thống đang mở: 2024-Đợt tháng 3 (K47,K48,K49ĐHCQ)* Tại giao diện Nộp chứng chỉ, sinh viên di chuyển đến hộp thoại "Danh sách" để theo dõi kết quả đăng ký xét chuẩn đầu ra:

- **-** Tình trạng: Chờ thẩm tra ⇒ Có dữ liệu Chứng chỉ đăng ký, đang trong quá trình thẩm tra chứng chỉ
- **-** Tình trạng: Hợp lệ ⇒ Chứng chỉ đăng ký đã có kết quả thẩm tra, đang trong quá trình xét duyệt
- **-** Tình trạng: Đạt chuẩn đầu ra ⇒ Chứng chỉ đăng ký đã được xét duyệt

Trường hợp sinh viên thao tác kê khai nhiều lần sẽ có nhiều dòng chứng chỉ đăng ký, sinh viên phải **Xóa** các dòng có thông tin không chính xác: Vào lại Mục: **Thêm mới/ Điều chỉnh** Danh sách chứng chỉ đã đăng ký theo đợt

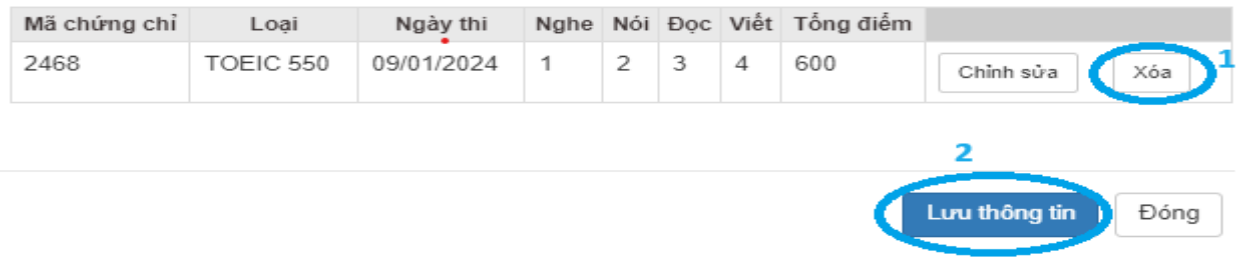

# **Bước 5: Kiểm tra kết quả của đợt xét**

**-** Sinh viên theo dõi thời gian thông báo Danh sách kết quả **Dự kiến** xét chuyển điểm học phần tiếng Anh vào 14g00 ngày 19/03/2024 tại website **<http://daotao.ueh.edu.vn/>**

**-** Thời gian thông báo Danh sách kết quả **chính thức** xét chuyển điểm học phần tiếng Anh, chuẩn đầu ra tiếng Anh vào 14g00 ngày 29/03/2024 tại website **<http://daotao.ueh.edu.vn/>**

Hoặc kiểm tra trong Portal sinh viên: **<https://student.ueh.edu.vn/>**

 **Chọn mục: "Nộp chứng chỉ" kiểm tra kết quả Chuẩn tiếng Anh đầu ra tại hộp thoại: "Danh sách"**

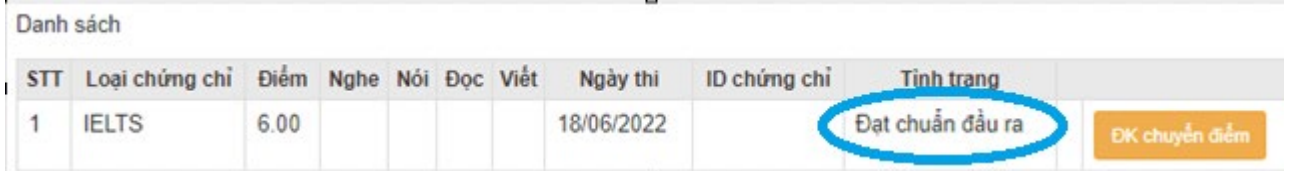

 **Khóa 47; 48\_ĐHCQ:** Kiểm tra kết quả chuyển điểm các học phần tiếng Anh tại mục:"Kết quả học tập"

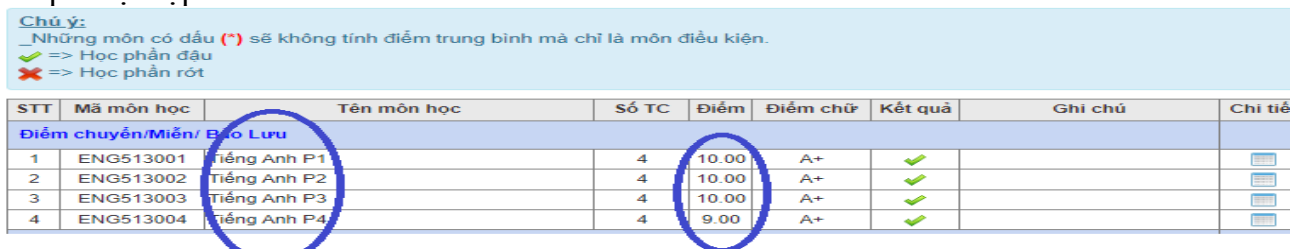

 **Khóa 49\_ĐHCQ**: Kiểm tra kết quả Miễn học phần "Tiếng Anh tổng quát" tại mục:"Kết quả học tập"

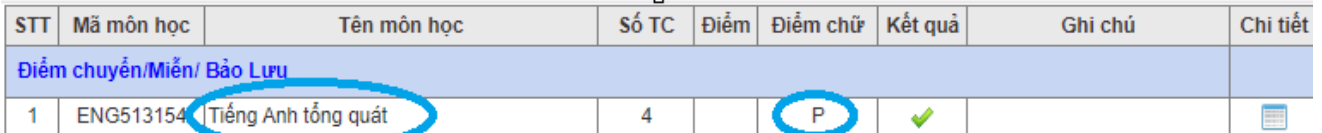